IBM Security QRadar SIEM Version 7.1.0 (MR2)

*Tuning Guide*

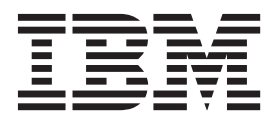

**Note:** Before using this information and the product that it supports, read the information in [Notices and](#page-38-0)  [Trademarks](#page-38-0) on [page 35.](#page-38-0)

© Copyright IBM Corp. 2012, 2013 All Rights Reserved US Government Restricted Rights - Use, duplication or disclosure restricted by GSA ADP Schedule Contract with IBM Corp.

## **CONTENTS**

### **[ABOUT THIS GUIDE](#page-4-0)**

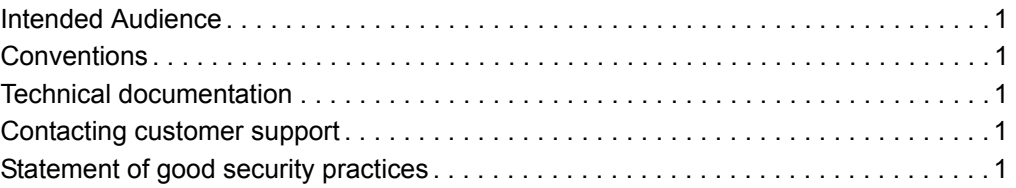

### **[1](#page-6-0) [OVERVIEW](#page-6-1)**

#### **[2](#page-8-0) [THE DEPLOYMENT PHASE](#page-8-1)**

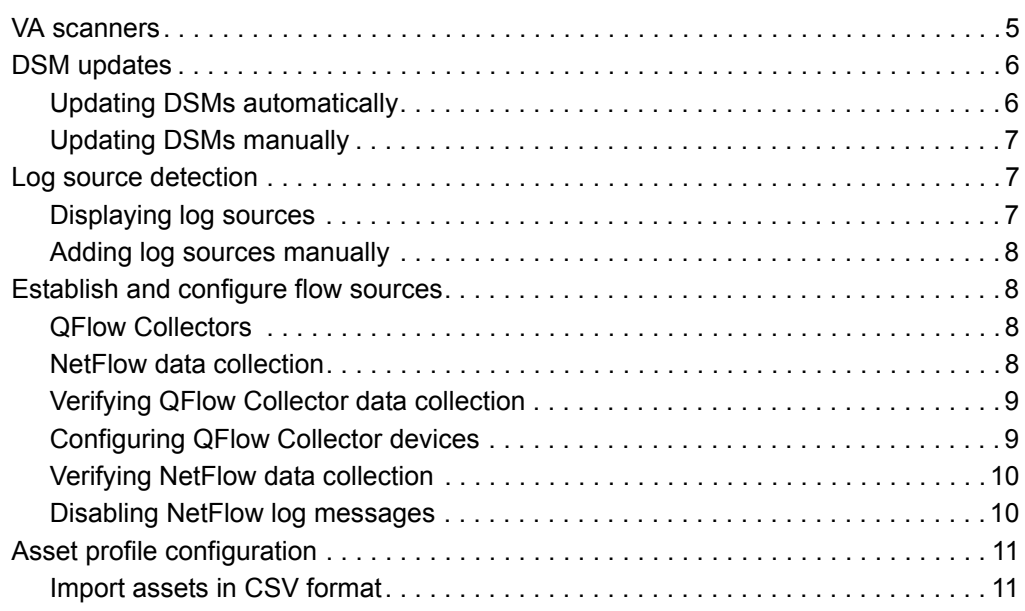

### **[3](#page-16-0) [THE TUNING PHASE](#page-16-1)**

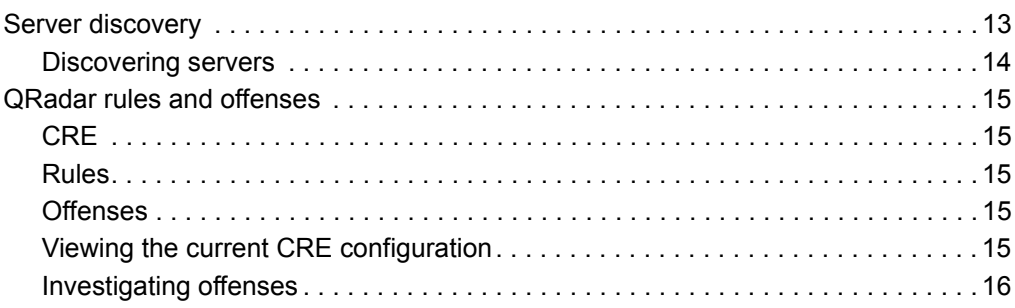

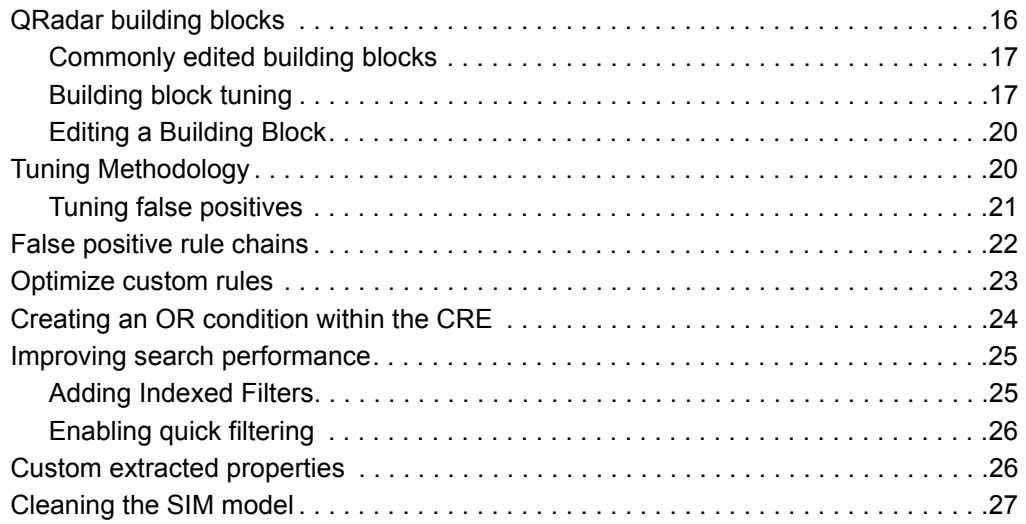

### **[A](#page-32-0) [IDENTIFYING NETWORK ASSETS](#page-32-1)**

### **[B](#page-34-0) [GLOSSARY](#page-34-1)**

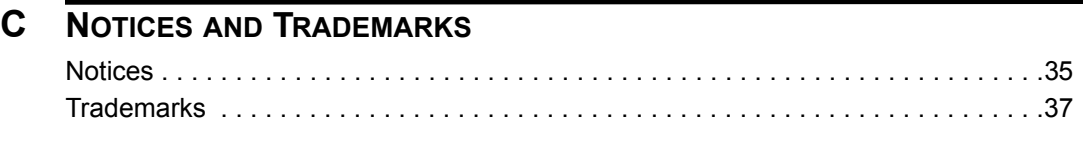

#### **[INDEX](#page-42-0)**

## <span id="page-4-0"></span>**ABOUT THIS GUIDE**

<span id="page-4-5"></span><span id="page-4-4"></span><span id="page-4-3"></span><span id="page-4-2"></span><span id="page-4-1"></span>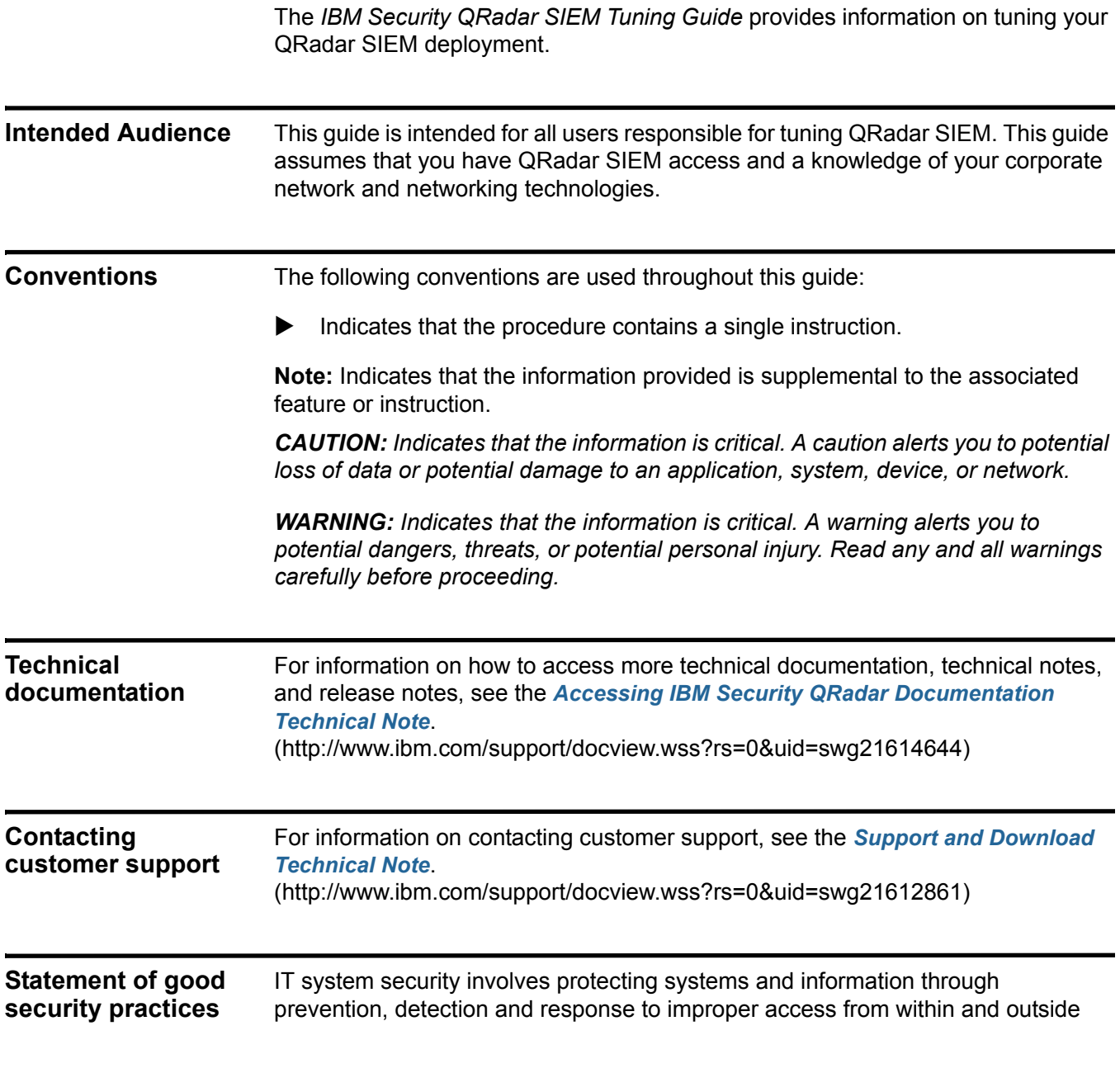

your enterprise. Improper access can result in information being altered, destroyed, misappropriated or misused or can result in damage to or misuse of your systems, including for use in attacks on others. No IT system or product should be considered completely secure and no single product, service or security measure can be completely effective in preventing improper use or access. IBM systems, products and services are designed to be part of a comprehensive security approach, which will necessarily involve additional operational procedures, and may require other systems, products or services to be most effective. IBM DOES NOT WARRANT THAT ANY SYSTEMS, PRODUCTS OR SERVICES ARE IMMUNE FROM, OR WILL MAKE YOUR ENTERPRISE IMMUNE FROM, THE MALICIOUS OR ILLEGAL CONDUCT OF ANY PARTY.

# <span id="page-6-1"></span><span id="page-6-0"></span>**1 OVERVIEW**

This document provides an overview of the steps to setup and tune IBM Security QRadar SIEM software.

It assumes that your QRadar SIEM system is installed and functional. For more information on installing QRadar SIEM, see the *IBM Security QRadar SIEM Installation Guide*.

Tuning your QRadar SIEM system is completed in two phases; deployment and tuning. Table 1-1 describes the tasks required to complete each phase.

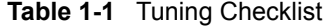

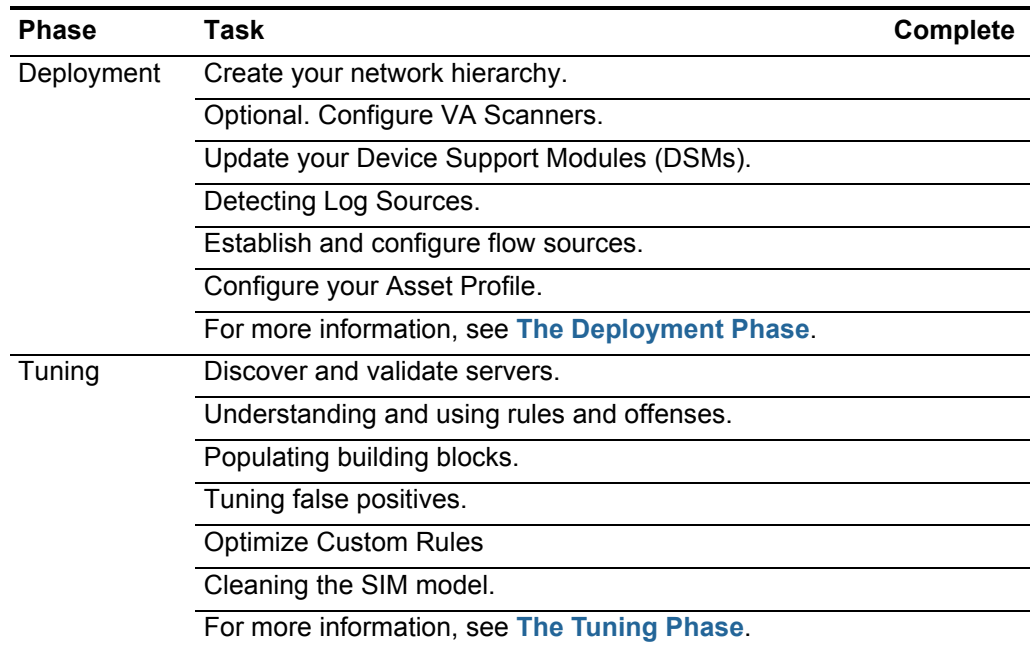

For assistance with tuning your QRadar SIEM system, contact Customer Support.

# <span id="page-8-3"></span><span id="page-8-1"></span><span id="page-8-0"></span>**2 THE DEPLOYMENT PHASE**

In the deployment phase you configure essential network, scanner, log source, and asset configurations that are required to effectively tune QRadar SIEM.

The network hierarchy is used to determine which hosts are local or remote and monitor specific logical groups or services in your network, such as marketing, Demilitarized Zones (DMZs), or Voice Over IP (VOIP).

You must ensure that all internal address spaces, both routable and non-routable, are defined within your network hierarchy. Failure to do so can result in QRadar SIEM generating an excessive number of false positives.

Administrators must define the following top-level objects:

- DMZ: Internet facing IP address.
- Virtual Private Network (VPN): IP addresses used for remote access.
- Data centers and server networks.
- Network management and network devices.
- You must configure a weight value 1 100 for each network component. A weight enables QRadar SIEM to determine the severity of the same event interacting with two different hosts.

**Note:** Assign higher weight values to servers that contain critical information.

For more information about creating your network hierarchy, see the *IBM Security QRadar SIEM Administration Guide*.

<span id="page-8-4"></span><span id="page-8-2"></span>**VA scanners** QRadar SIEM user vulnerability assessment (VA) information to determine offense threat levels and remove false positives, by correlating event data, network activity, and behavioral changes.

> To schedule scans and maintain your VA data, you can integrate QRadar SIEM with VA tools such as third-party scanners. Depending on the scanner type, QRadar SIEM imports scan results from the scanner server or remotely initiates a scan.

#### **6** THE DEPLOYMENT PHASE

<span id="page-9-3"></span><span id="page-9-2"></span><span id="page-9-1"></span><span id="page-9-0"></span>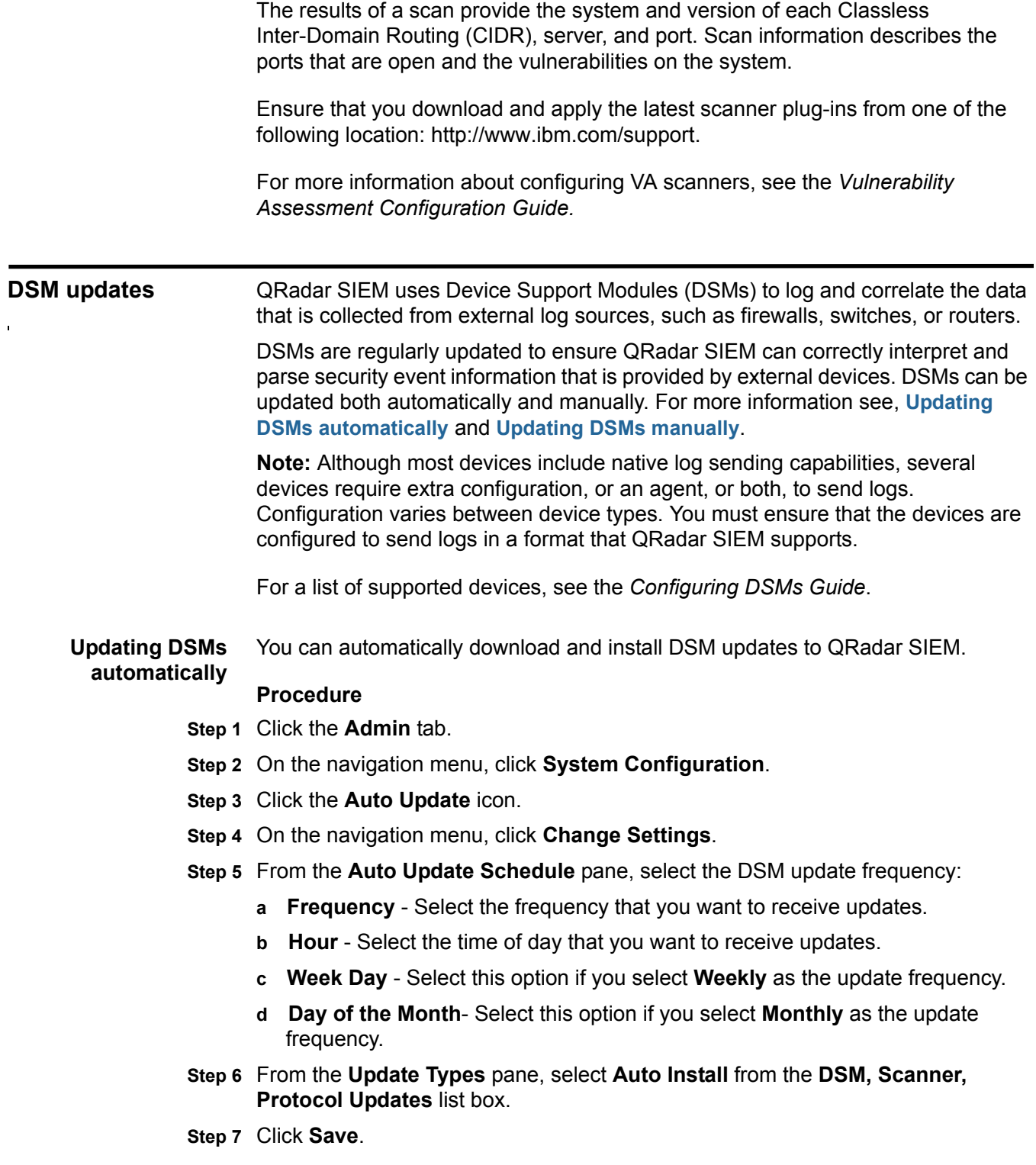

*Log source detection* **7**

For more information about configuring DSM updates, see the *IBM Security QRadar SIEM Administration Guide.*

<span id="page-10-4"></span><span id="page-10-0"></span>**Updating DSMs manually** You can manually install DSM updates at any time irrespective of the automatic update schedule.

#### **Procedure**

- **Step 1** Click the **Admin** tab.
- **Step 2** On the navigation menu, click **System Configuration**.
- **Step 3** Click the **Auto Update** icon.
- **Step 4** On the navigation menu, click **Check for Updates**.
- **Step 5** From the toolbar, select **Install > DSM, Scanner, Protocol Updates**.
- **Step 6** Click **OK**.

<span id="page-10-3"></span><span id="page-10-1"></span>**Log source detection** QRadar SIEM automatically detects log sources that send syslog messages to an Event Collector.

> Log sources are detected when QRadar SIEM receives a specific number of identifiable syslog messages. A Traffic Analysis function processes syslog messages. The Traffic Analysis function identifies the DSMs installed on the system and assigns the appropriate DSM to the log source. Automatically discovered log sources are displayed in the Log Sources window. For more information, see **[Displaying log sources](#page-10-2)**.

QRadar SIEM might not automatically detect log sources with low activity levels These devices must be added manually. For more information, see **[Adding log](#page-11-0)  [sources manually](#page-11-0)**.

**Note:** DSMs are used to interpret log source data. To receive log source data, you must ensure that the correct DSMs are installed in QRadar SIEM. For more information, see **[DSM updates](#page-9-0)**.

For more information about automatically detecting log sources, see the *IBM Security QRadar Log Sources User Guide*.

<span id="page-10-2"></span>**Displaying log**  You can display the log sources that are automatically discovered.

- **sources**
	- **Procedure**
	- **Step 1** Click the **Admin** tab.
	- **Step 2** On the navigation menu, click **Data Sources**.
	- **Step 3** Click the **Log Sources** icon.

<span id="page-11-5"></span><span id="page-11-0"></span>**Adding log sources manually** You can manually add log sources that QRadar SIEM does not detect automatically.

#### **Procedure**

- **Step 1** Click the **Admin** tab.
- **Step 2** On the navigation menu, click **Data Sources**.
- **Step 3** Click the **Log Sources** icon.
- **Step 4** On the toolbar, click **Add**.
- **Step 5** Configure the parameters. For more information about the Log Source parameters, see the *IBM Security QRadar Log Sources User Guide*.
- **Step 6** Click **Save**.
- **Step 7** On the **Admin** tab, click **Deploy Changes**.

<span id="page-11-4"></span><span id="page-11-1"></span>**Establish and configure flow sources** Flow information is used to detect threats and activity that would otherwise be missed by relying only on event information. Flows provide network traffic information and can be sent simultaneously to QRadar SIEM in various formats, including flowlog files, NetFlow, J-Flow, sFlow, and Packeteer. NetFlow, J-Flow, and sFlow are protocols that collect flow data from network devices, such as routers, and send this data to QRadar SIEM. NetFlow, J-Flow,

and sFlow are configured in a similar way, but each is deployed according to the protocol that each network device supports.

**Note:** If you are collecting NetFlow, J-Flow, or sFlow data, verify that QRadar SIEM is collecting complete flow sets. Incomplete or missing flows can make it difficult to analyze network activity.

<span id="page-11-2"></span>**QFlow Collectors** QRadar SIEM captures traffic from mirror ports or taps within your network by using an IBM Security QRadar QFlow Collector.

> The QFlow Collector is enabled by default, while the mirror port or tap is connected to a monitoring interface on your QRadar SIEM appliance. Common mirror port locations include core, DMZ, server, and application switches.

> The QFlow Collector provides full application detection of network traffic regardless of the port on which the application is operating. For example, if the Internet Relay Chat (IRC) protocol is communicating on port 7500 TCP, the QFlow Collector identifies the traffic as IRC and provides a packet capture of the beginning of the conversation. This differs from NetFlow and J-Flow, which indicate that there is traffic on port 7500 TCP without identifying the protocol.

#### <span id="page-11-3"></span>**NetFlow data collection** Netflow must be configured to send data to the nearest QFlow Collector or Flow Processor appliance.

You must configure NetFlow to send data as quickly as possible by configuring the external network device's ip-cache flow timeout value to one. Ensure that ingress and egress traffic is forwarded from the router (not all routers can do this). If you are configuring a router that only provides a sample of data, then configure the router to use the lowest possible sampling rate, without increasing the load on the switch.

To ensure your NetFlow configuration is functioning correctly, you must validate your QRadar SIEM NetFlow Data. For more information, see **[Verifying NetFlow](#page-13-0)  [data collection](#page-13-0)**.

<span id="page-12-3"></span><span id="page-12-0"></span>**Verifying QFlow**  You can verify that your QFlow Collector is receiving network flow data.

#### **Collector data collection Procedure**

**Step 1** Click the **Network Activity** tab.

- **Step 2** From the Network Activity toolbar, select **Search > New Search**.
- **Step 3** In the **Search Parameters** pane, add a flow source search filter:
	- **a** From the first list down, select **Flow Source**.
	- **b** From the third list box, select your QFlow interface name.
- **Step 4** Click **Add Filter**.
- **Step 5** In the **Search Parameters** pane, add a protocol search filter.
	- **a** From the first list box, select **Protocol**.
	- **b** From the third list box, select **TCP**.
- **Step 6** Click **Add Filter**.
- **Step 7** Click **Filter**.

#### **What to do next**

If the **Source Bytes** or **Destination Bytes** column displays a large volume of results with zero bytes, your network tap or span might not be correctly configured. You must verify your QFlow configuration. For more information, see **[Configuring](#page-12-1)  [QFlow Collector devices](#page-12-1)**.

<span id="page-12-2"></span><span id="page-12-1"></span>**Configuring QFlow Collector devices** You can verify that your QFlow Collector is operational.

#### **About this task**

If you are running dynamic routing protocols, traffic might follow different paths to and from a host. If you have more than one traffic path or route at the locations where you are collecting flow data, check with your network administrator to ensure that you are collecting flows from all routers that the traffic can traverse.

#### **Procedure**

- **1** Ensure that span ports or taps are configured correctly to process both received and transmitted packets.
- **2** Ensure visibility into both sides of any asymmetric routes.

<span id="page-13-3"></span><span id="page-13-0"></span>**Verifying NetFlow data collection** To ensure your NetFlow configuration is functioning correctly, you must validate your QRadar SIEM NetFlow Data. Netflow should be configured to send data to the nearest QFlow Collector or Flow Processor appliance.

#### **About this task**

By default, QRadar SIEM listens on the management interface for NetFlow traffic on port 2055 UDP. You can assign additional NetFlow ports if necessary.

#### **Procedure**

- **Step 1** Click the **Network Activity** tab.
- **Step 2** From the Network Activity toolbar, select **Search > New Search**.
- **Step 3** In the **Search Parameters** pane, add a flow source search filter.
	- **a** From the first list box, select **Flow Source**.
	- **b** From the third list box, select your NetFlow router's name or IP address.

**Note:** If your NetFlow router is not displayed in the third list box, QRadar SIEM might not detect traffic from the router. For further assistance, contact Customer Support.

- **Step 4** Click **Add Filter**.
- **Step 5** In the **Search Parameters** pane, add a protocol search filter.
	- **a** From the first list box, select **Protocol**.
	- **b** From the third list box, select **TCP**.

#### **Step 6** Click **Add Filter**.

**Step 7** Click **Filter**.

#### **What to do next**

Locate the **Source Bytes** and **Destination Bytes** columns. If either column displays a large volume of results with zero bytes, your NetFlow configuration might be incomplete. You must verify your NetFlow configuration.

<span id="page-13-2"></span><span id="page-13-1"></span>**Disabling NetFlow log messages** You can disable NetFlow log messages to prevent them from consuming log file space.

#### **About this task**

If your NetFlow router is configured to sample flows, the following message can be logged in your QRadar SIEM log file. This message indicates that the sequence number on the packet was missed. If the number of missed flows is consistent with your sampling rate then, you can ignore this message.

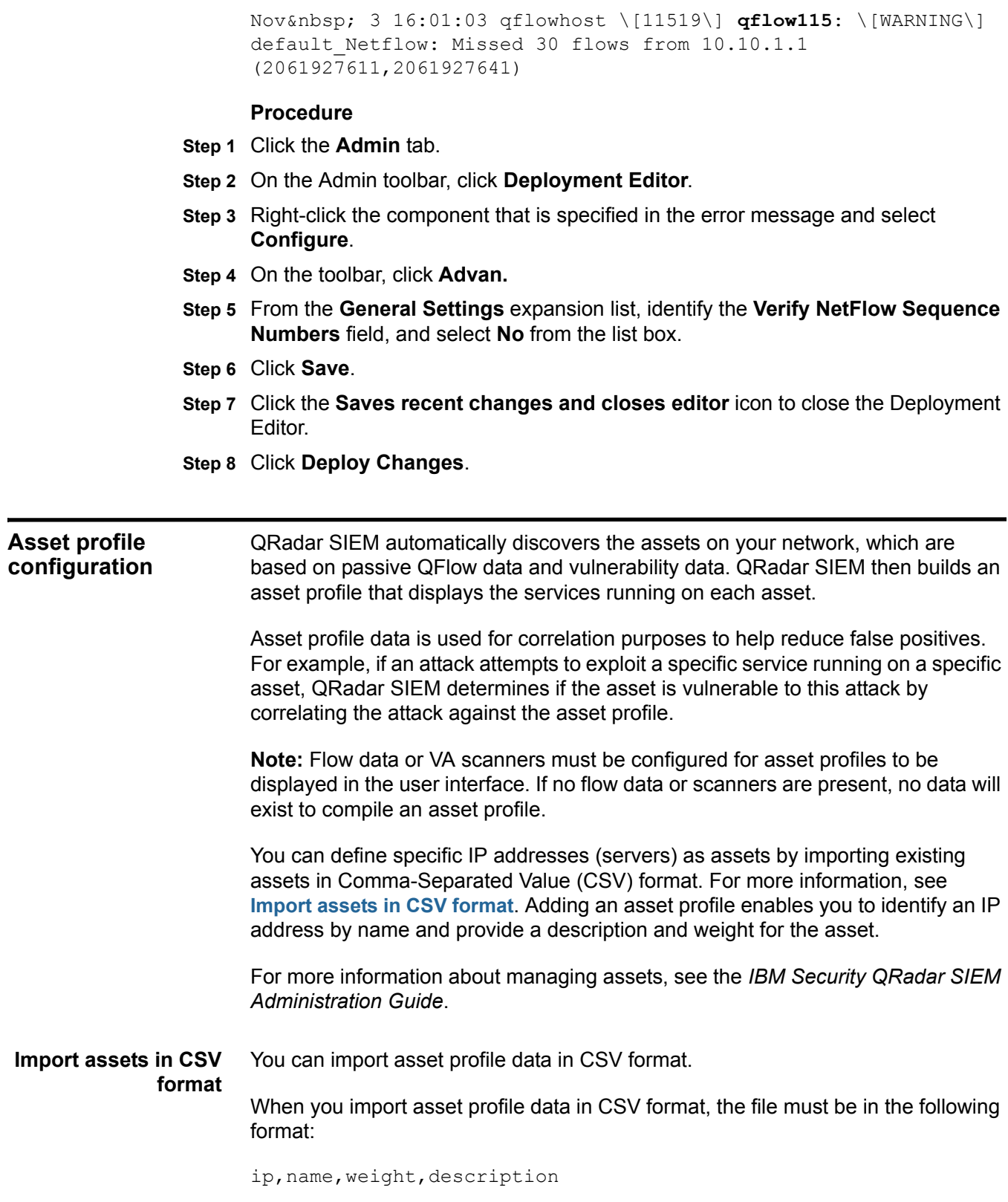

<span id="page-14-3"></span><span id="page-14-2"></span><span id="page-14-1"></span><span id="page-14-0"></span> $\overline{\phantom{0}}$ 

The following table describes the parameters that you must configure:

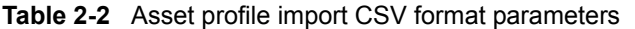

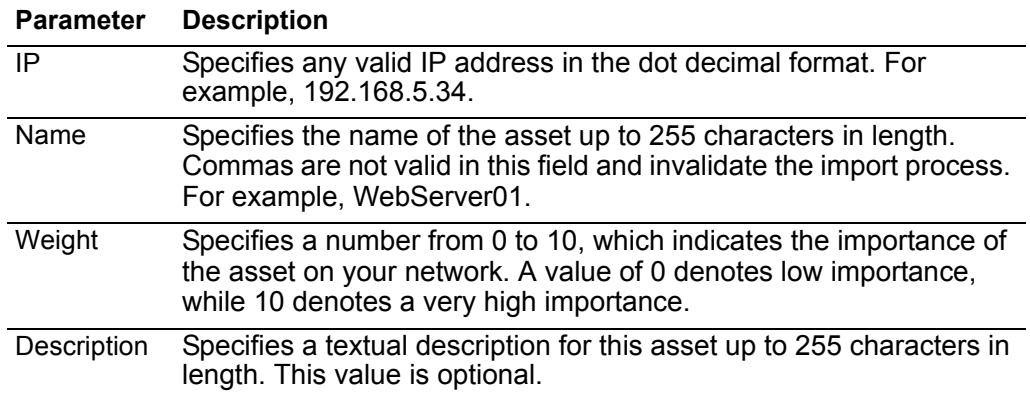

#### **Examples of Acceptable CSV Entries**

The following entries can be included in a CSV file:

- 192.168.5.34,WebServer01,5,Main Production Web Server
- 192.168.5.35,MailServ01,0,

The CSV import process merges any asset profile information that is stored in your QRadar SIEM system.

For more information about configuring assets, see the *IBM Security QRadar SIEM Administration Guide*.

# <span id="page-16-3"></span><span id="page-16-1"></span><span id="page-16-0"></span>**3 THE TUNING PHASE**

In the tuning phase, you discover servers, investigate offenses, modify building blocks, tune false positives, optimize custom rules, and improve search performance.

<span id="page-16-4"></span>*CAUTION: Before you tune QRadar SIEM, you must wait 24 hours to enable QRadar SIEM to detect the servers on the network, store events and flows, and create offenses based on existing rules.*

<span id="page-16-2"></span>**Server discovery** QRadar SIEM automatically discovers and classifies servers in your network, providing a faster initial deployment and easier tuning when network changes occur.

> The Server Discovery function uses the asset profile database to discover many types of servers on your network. This function lists automatically discovered servers and enables you to select which servers you want to include in building blocks. For more information, see **[QRadar building blocks](#page-19-1)**.

For more information on server discovery, see the *IBM Security QRadar SIEM Administration Guide*.

**Note:** To discover servers, QRadar SIEM must receive vulnerability assessment (VA) scanner data or flow traffic. Server Discovery uses this data to configure port mappings in the asset profile. For more information on VA, see the *Vulnerability Assessment Configuration Guide*.

QRadar SIEM uses building blocks to tune the system and allow additional correlation rules to be enabled. This reduces the number of false positives detected by QRadar SIEM, and helps you to identify business critical assets. For more information on false positives, see **[Tuning false positives](#page-24-0)**.

Administrators must determine which servers to discover.

#### **Authorised servers**

You can enable the Server Discovery function to add authorized infrastructure servers to a selected building block. The Server Discovery function selects the correct building block or rule for discovered servers and enables QRadar SIEM to

#### **14** THE TUNING PHASE

monitor these servers while suppressing false positives that are specific to the server category.

#### **Multiple building blocks**

Servers might be present in multiple categories. You must enable QRadar SIEM to place these servers in multiple building blocks. For example, active directory domain controllers might be identified as both Windows and DNS servers.

#### **Identify authorised servers**

After reviewing the server discovery list, not all the servers displayed in the list might be familiar to you. These servers might be located in another business unit or operate within a testing or staging environment. If you identify these servers as authorized, then add them to the building block. For more information, see **[QRadar](#page-19-1)  [building blocks](#page-19-1)**.

#### **Categorize servers**

You can enable QRadar SIEM to categorize unauthorized servers or servers running unauthorized services into a related building block. For more information, see **[Table](#page-20-2) 3-1**. If categorizing servers generates an excessive number of offenses, then use the Server Discovery function to place the servers in a building block.

<span id="page-17-0"></span>**Discovering servers** The server discovery function uses the QRadar SIEM Asset Profile database to discover different server types based on port definitions.

#### **About this task**

Server discovery enables you to select which servers to add to a server type building block. This feature makes the discovery and tuning process simpler and faster by providing a fast mechanism to insert servers into building blocks.

#### **Procedure**

- **Step 1** Click the **Assets** tab.
- **Step 2** On the navigation menu click **Server Discovery**.
- **Step 3** From the **Server Type** drop-down list box, select the server type you want to discover. The default is **Database Servers**.
- **Step 4** Select the option to determine the servers you want to discover:
	- **All** Search all servers in your deployment with the currently selected server type.
	- **Assigned** Search servers in your deployment that have been previously assigned to the currently selected server type.
	- **Unassigned** Search servers in your deployment that have not been previously assigned.
- **Step 5** From the **Network** list box, select the network you want to search.
- **Step 6** Click **Discover Servers**.

<span id="page-18-5"></span><span id="page-18-4"></span><span id="page-18-3"></span><span id="page-18-2"></span><span id="page-18-1"></span><span id="page-18-0"></span>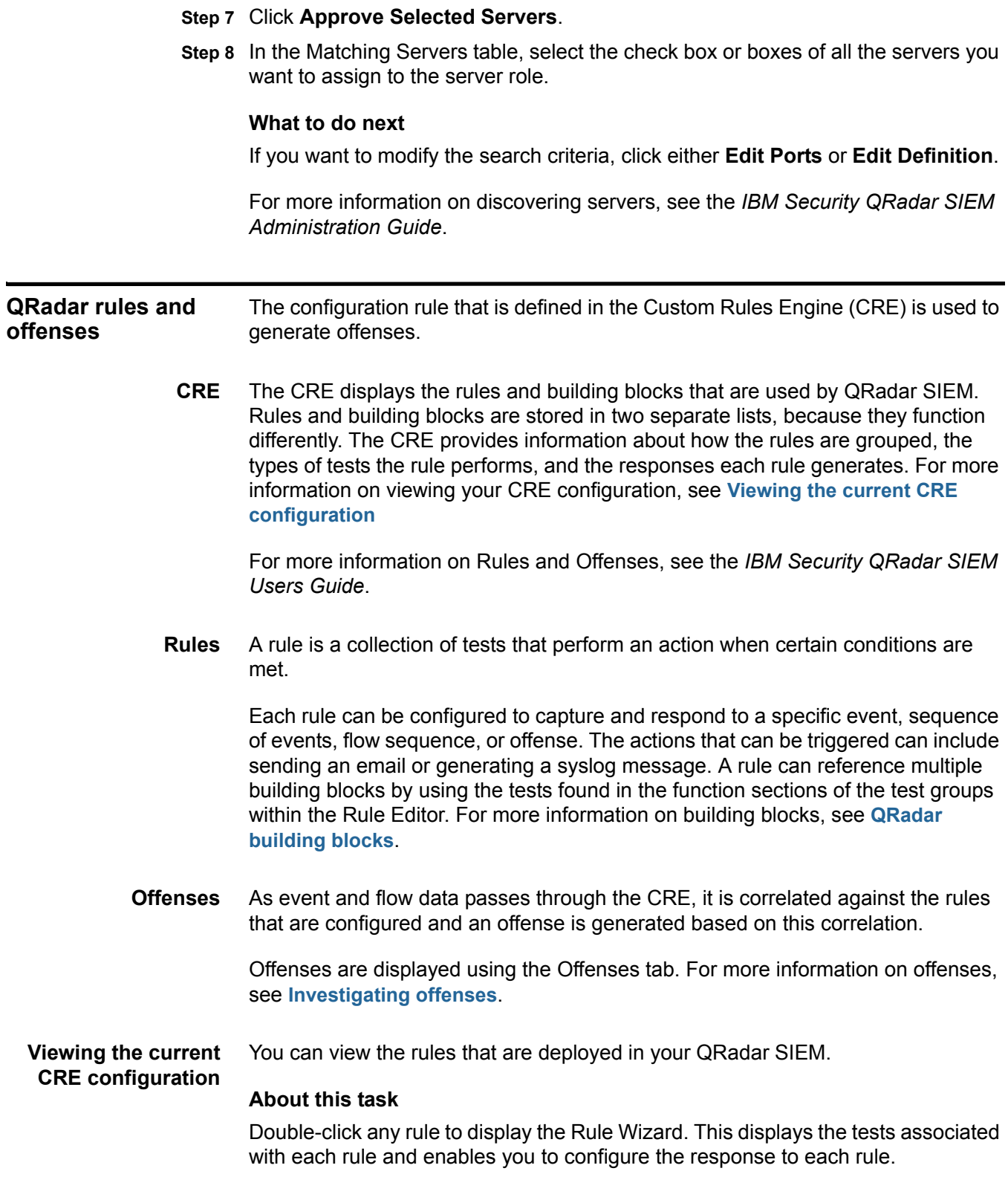

#### **Procedure**

- **Step 1** Click the **Offenses** tab.
- **Step 2** On the navigation menu click **Rules**.

For more information on your CRE configuration, see the *IBM Security QRadar SIEM Users Guide*.

#### **What to do next**

To determine which rules are most active in generating offenses, from the rules page click **Offense Count** to reorder the column. This displays the rules which are generating offenses in descending order.

<span id="page-19-2"></span><span id="page-19-0"></span>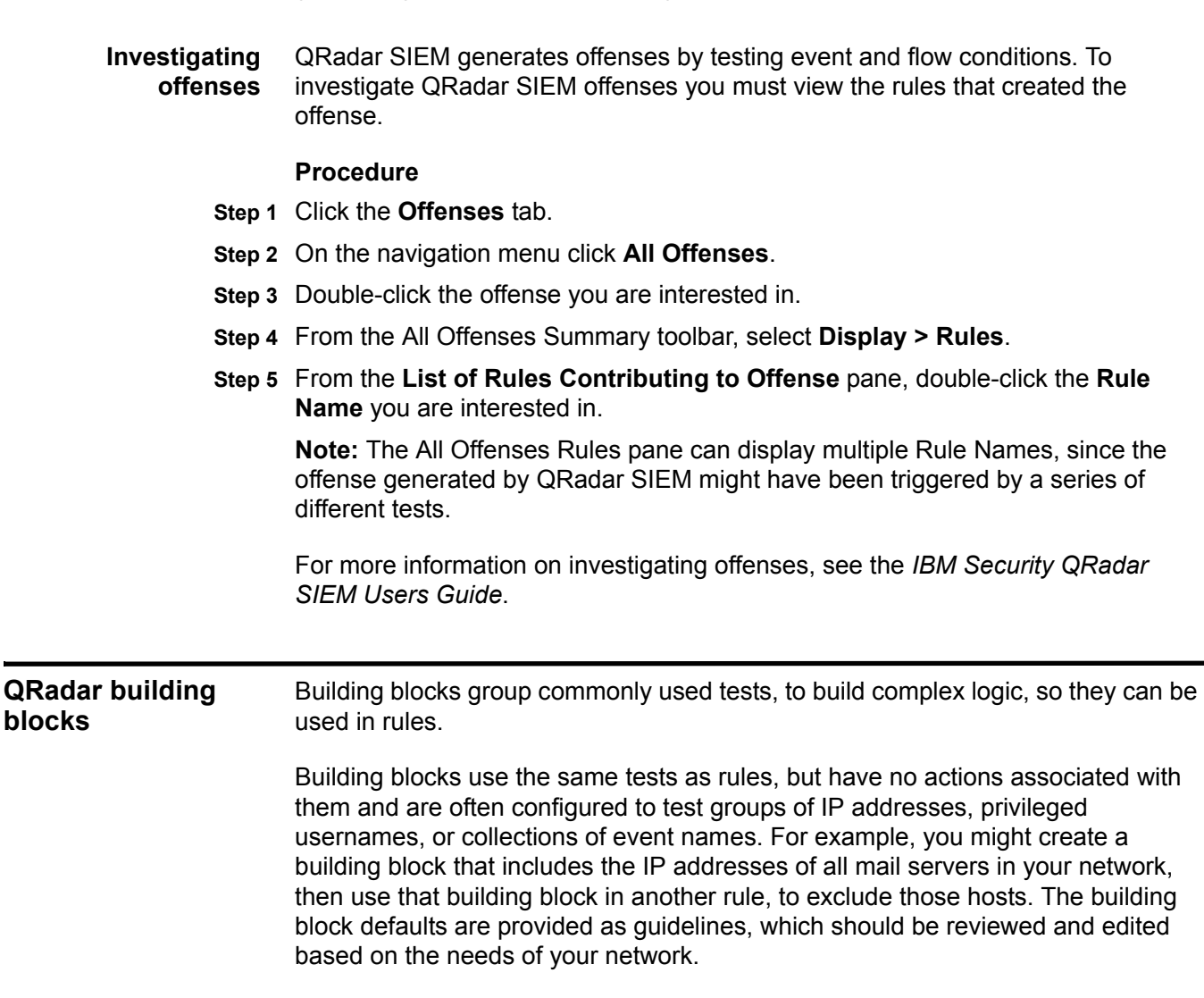

<span id="page-19-1"></span>You can configure the host definition building blocks (BB:HostDefinition) to enable QRadar SIEM to discover and classify additional servers on your network. If a particular server is not automatically detected, you can manually add the server to its corresponding host definition building block. This ensures that the appropriate

#### *QRadar building blocks* **17**

rules are applied to the particular server type. You can also manually add entire address ranges as opposed to individual devices.

<span id="page-20-3"></span><span id="page-20-0"></span>**Commonly edited building blocks** You can reduce the number of offenses generated by high volume traffic servers, such as proxy servers and virus servers. For more information, see **[Building block](#page-20-1)  [tuning](#page-20-1)**.

> To reduce the number of offenses, administrators must edit the following building blocks:

- BB:HostDefinition: VA Scanner Source IP
- BB:HostDefinition: Network Management Servers
- BB:HostDefinition: Virus Definition and Other Update Servers
- BB:HostDefinition: Proxy Servers
- BB:NetworkDefinition: NAT Address Range
- BB:NetworkDefinition: TrustedNetwork

<span id="page-20-4"></span><span id="page-20-1"></span>**Building block tuning** You can edit building blocks to reduce the number of false positives generated by QRadar SIEM. For more information on false positives, see **[Tuning false](#page-24-0)  [positives](#page-24-0)**.

> You can edit building blocks if you have certain server types present on the networks that you want to monitor. If you do not have these server types on the networks, then you can choose to skip this step. For more information, see **[Editing](#page-23-0)  [a Building Block](#page-23-0)**.

> To edit building blocks, you must add the IP address or IP addresses of the server or servers into the appropriate building blocks.

For more information, see the *IBM Security QRadar SIEM Administration Guide*. Also, see **[Identifying Network Assets](#page-32-2)**.

**[Table 3-1](#page-20-2)** provides the list of building blocks that you can edit.

<span id="page-20-2"></span>**Table 3-1** List of recommended building blocks to edit.

![](_page_20_Picture_170.jpeg)

| <b>Building Block</b>                                                            | <b>Description</b>                                                                                                    |  |
|----------------------------------------------------------------------------------|----------------------------------------------------------------------------------------------------|--|
| <b>BB:HostDefinition:</b><br>Network Management<br>Servers                       | Network management systems create traffic, such as ICMP<br>(Internet Control Message Protocol) sweeps, to discover<br>hosts. QRadar SIEM might consider this threatening traffic.<br>To ignore this behavior and define network management<br>systems, edit the and when either the source or<br>destination IP is one of the following test to include the IP<br>addresses of the following servers:              |  |
|                                                                                  | Network Management Servers (NMS).                                                                                                    |  |
|                                                                                  | Other hosts that normally perform network discovery or<br>٠<br>monitoring.                                                                                                    |  |
| BB:HostDefinition:<br><b>Proxy Servers</b>                                       | Edit the and when either the source or destination IP is<br>one of the following test to include the IP addresses of the<br>proxy servers.                                                                                                    |  |
|                                                                                  | Edit this building block if you have sufficient detection on the<br>proxy server. Editing this building block prevents offense<br>creation for attacks targeted or sourced from the proxy server.<br>This is useful when hundreds of hosts use a single proxy<br>server and that single IP address of the proxy server may be<br>infected with spyware.                                                            |  |
| <b>BB:HostDefinition: VA</b><br><b>Scanner Source IP</b>                         | Vulnerability assessment products launch attacks that can<br>result in offense creation. To avoid this behavior and define<br>vulnerability assessment products or any server that you want<br>to ignore as a source, edit the and when the source IP is<br>one of the following test to include the IP addresses of the<br>following scanners:                                                                    |  |
|                                                                                  | VA Scanners                                                                                                    |  |
|                                                                                  | <b>Authorized Scanners</b>                                                                                                    |  |
| <b>BB:HostDefinition:</b><br>Virus Definition and<br><b>Other Update Servers</b> | Edit the and when either the source or destination IP is<br>one of the following test to include the IP addresses of virus<br>protection and update function servers.                                                                                                    |  |
| <b>BB:Category</b><br><b>Definition: Countries</b><br>with no Remote<br>Access   | Edit the and when the source is located in test to include<br>geographic locations which should be prevented from<br>accessing your network. This enables the use of rules, such<br>as anomaly: Remote Access from Foreign Country to<br>create an offense when successful logins have been detected<br>from remote locations.                                                                                     |  |
| ion: GLBA Servers                                                                | BB:ComplianceDefinit Edit the and when either the source or destination IP is<br>one of the following test to include the IP addresses of<br>servers used for GLBA (Gramm-Leach-Bliley Act)<br>compliance. By populating this building block you can use<br>rules such as Compliance: Excessive Failed Logins to<br><b>Compliance IS, which create offenses for compliance and</b><br>regulation based situations. |  |

**Table 3-1** List of recommended building blocks to edit.

| <b>Building Block</b>                                             | <b>Description</b>                                                                                                    |
|-------------------------------------------------------------------|----------------------------------------------------------------------------------------------------|
| ion: HIPAA Servers                                                | BB:ComplianceDefinit Edit the and when either the source or destination IP is<br>one of the following test to include the IP addresses of<br>servers used for HIPAA (Health Insurance Portability and<br>Accountability Act) Compliance. By populating this building<br>block, you can use rules, such as Compliance: Excessive<br>Failed Logins to Compliance IS, which creates offenses for<br>compliance and regulation based situations. |
| ion: SOX Servers                                                  | BB:ComplianceDefinit Edit the and when either the source or destination IP is<br>one of the following test to include the IP addresses of<br>servers used for SOX (Sarbanes-Oxley Act) Compliance. By<br>populating this building block, you can use rules, such as<br><b>Compliance: Excessive Failed Logins to Compliance IS,</b><br>which creates offenses for compliance and regulation based<br>situations.                             |
| ion:PCI DSS Servers                                               | BB:ComplianceDefinit Edit the and when either the source or destination IP is<br>one of the following test to include the IP addresses of<br>servers used for PCI DSS (Payment Card Industry Data<br>Security Standards) Compliance. By populating this building<br>block, you can use rules such as Compliance: Excessive<br>Failed Logins to Compliance IS, which creates offenses for<br>compliance and regulation based situations.      |
| <b>BB:NetworkDefinition:</b><br><b>Broadcast Address</b><br>Space | Edit the and when either the source or destination IP is<br>one of the following test to include the broadcast addresses<br>of your network. This removes false positive events that might<br>be caused by the use of broadcast messages.                                                                                                    |
| <b>BB:NetworkDefinition:</b><br><b>Client Networks</b>            | Edit the and when the local network is test to include<br>workstation networks that users are operating.                                                                                                    |
| Server Networks                                                   | BB:NetworkDefinition: Edit the when the local network is test to include any server<br>networks.                                                                                                    |
| Darknet Addresses                                                 | BB:NetworkDefinition: Edit the and when the local network is test to include the IP<br>addresses that are considered a Darknet. Any traffic or events<br>directed towards a Darknet is considered suspicious as no<br>hosts should be on the network.                                                                                                    |
| <b>DLP Addresses</b>                                              | BB:NetworkDefinition: Edit the and when the any IP is a part of any of the<br>following test to include the remote services that might be<br>used to obtain information from the network. This can include<br>services, such as webmail hosts or file sharing sites.                                                                                                    |
| <b>DMZ Addresses</b>                                              | BB:NetworkDefinition: Edit the and when the local network test to include networks<br>that are considered to be part of the network's DMZ.                                                                                                    |
| <b>BB:PortDefinition:</b><br><b>Authorized L2R Ports</b>          | Edit the and when the destination port is one of the<br>following test to include common ports that are allowed<br>outbound on the network.                                                                                                    |
| <b>BB:NetworkDefinition:</b><br><b>Watch List Addresses</b>       | Edit the and when the local network is to include the remote<br>networks that are considered to be on a watch list. This<br>enables you to identify when events occur with hosts of<br>interest.                                                                                                    |

**Table 3-1** List of recommended building blocks to edit.

<span id="page-23-3"></span><span id="page-23-2"></span><span id="page-23-1"></span><span id="page-23-0"></span>**Tuning** 

![](_page_23_Picture_203.jpeg)

![](_page_23_Picture_204.jpeg)

• Consider modifying rules to consider local rather than remote network context.

• When you edit a rule with the **attach events for the next 300 seconds** option enabled, wait 300 seconds before closing the related offenses.

For more information, see the *IBM Security QRadar SIEM Users Guide*.

The following table provides information on how to tune false positives according to these differing scenarios:

| <b>Scenario</b>                                                     | <b>One Target</b>                                                                                                    | <b>Many Targets</b>                                                                                                    |
|---------------------------------------------------------------------|----------------------------------------------------------------------------------------------------|----------------------------------------------------------------------------------------------------|
| One attacker, one<br>event                                          | this specific event.                                                                                                    | Use the False Positive Wizard to tune Use the False Positive Wizard to tune specific event.                                                                                                    |
| One attacker,<br>many unique<br>events in the<br>same category      | the category.                                                                                                    | Use the False Positive Wizard to tune Use the False Positive Wizard to tune the category.                                                                                                    |
| Many attackers,<br>one event                                        | Use the False Positive Wizard to tune<br>the specific event.                                                                                                    | Edit building blocks using the Custom Rules Editor to<br>tune specific event.                                                                                                    |
| Many attackers,<br>many events in<br>the same<br>category           | Use the False Positive Wizard to tune<br>the category.                                                                                                    | Edit building blocks using the Custom Rules Editor to<br>tune the category.                                                                                                    |
| One attacker,<br>many unique<br>events in different<br>categories   | Investigate the offense and determine<br>the nature of the attacker. If the<br>offense or offenses can be tuned out,<br>edit building blocks using the Custom<br>Rules Editor to tune categories for the<br>host IP. | Investigate the offense and determine the nature of<br>the attacker. If the offense or offenses can be tuned<br>out, edit building blocks using the Custom Rules<br>Editor to tune categories for the host IP. |
| Many attackers,<br>many unique<br>events in different<br>categories | Edit building blocks using the Custom<br>Rules Editor to tune the categories.                                                                                                    | Edit building blocks using the Custom Rules Editor to<br>tune the categories.                                                                                                    |

**Table 3-2** Tuning methodology.

<span id="page-24-1"></span><span id="page-24-0"></span>**Tuning false positives** You can tune false positive events and flows to prevent them from creating offenses.

#### **About this task**

You must have appropriate permissions for creating customized rules to tune false positives. For more information on roles and permissions, see the *IBM Security QRadar SIEM Administration Guide*.

#### **Procedure**

- **Step 1** Click the **Log Activity** tab, or alternatively click the **Network Activity** tab.
- **Step 2** Select the event or flow you want to tune.
- **Step 3** Click **False Positive**.

**Note:** If you are viewing events or flows in streaming mode, you must pause streaming before you click **False Positive**.

<span id="page-25-1"></span><span id="page-25-0"></span>![](_page_25_Picture_159.jpeg)

<span id="page-26-1"></span><span id="page-26-0"></span>![](_page_26_Picture_154.jpeg)

<span id="page-27-1"></span><span id="page-27-0"></span>![](_page_27_Picture_156.jpeg)

<span id="page-28-5"></span><span id="page-28-0"></span>**Improving search performance** When you are searching Event or Flow information, you can improve performance by adding filters to search indexed fields.

#### **About this task**

Table 3-3 provides information about the fields that are indexed:

<span id="page-28-2"></span>**Table 3-3** Log Viewer and Flow Viewer Indexed Fields

| <b>QRadar SIEM Tab</b> | <b>Indexed Filter</b>      |
|------------------------|----------------------------|
| Log Activity tab       | Username                   |
| (Events)               | Source or Destination IP   |
|                        | <b>Destination Port</b>    |
|                        | Has Identity               |
|                        | Device Type                |
|                        | Device ID                  |
|                        | Category                   |
|                        | <b>Matches Custom Rule</b> |
| Network Activity tab   | Application                |
| (Flows)                | Source or Destination IP   |
|                        | <b>Destination Port</b>    |

**Note:** You can monitor the performance of your search by expanding the **Current Statistics** option on the **Search** page. This displays the volume of data loading from data files and indexes. If your search does not display a count in the index file count then add an indexed filter to the search. For more information, see **[Adding](#page-28-1)  [Indexed Filters](#page-28-1)**.

<span id="page-28-4"></span><span id="page-28-3"></span><span id="page-28-1"></span>**Adding Indexed**  Indexed filters can be added to both log activity and network activity data.

#### **Filters**

#### **Procedure**

- **Step 1** Click the **Log Activity** tab, or alternatively click the **Network Activity** tab.
- **Step 2** On the toolbar, click **Add Filter**.
- **Step 3** From the first list box, select an index filter. See **[Table](#page-28-2) 3-3**.
- **Step 4** From the second list box, select the modifier that you want to use.
- **Step 5** Type or select the information for your filter. The controls that are displayed depend on the index filter you selected in **[Step 3](#page-28-3)**.

**Step 6** Click **Add Filter**.

#### <span id="page-29-0"></span>**Enabling quick filtering** You can enable the Quick Filter property to optimize event and flow search times.

**About this task**

For QRadar SIEM 7.0 MR3 installations and above, you can enable Quick Filters. This option must be enabled in the System Settings page. You can use the Quick Filter option to search event and flow payloads by typing your exact free text search criteria.

#### **Procedure**

- **Step 1** Log in to QRadar.
- **Step 2** Click the **Admin** tab.
- **Step 3** On the navigation menu, click **System Configuration**.
- **Step 4** Click the **Index Management** icon.
- **Step 5** In the **Quick Search** field, type **Quick Filter**.
- **Step 6** Select the **Quick Filter** property you want to index.

You can identify the event and flow Quick Filter properties using the value in the **Database** column.

**Step 7** On the toolbar, click **Enable Index**.

A green dot indicates that the payload index is enabled.

- **Step 8** Click **Save**.
- **Step 9** Click **OK**.

#### **Results**

<span id="page-29-3"></span>The selected Quick Filter properties are indexed. If a list includes event or flow properties, indexed property names are appended with the following text: [Indexed].

#### <span id="page-29-2"></span><span id="page-29-1"></span>**Custom extracted properties** The Custom Extracted Properties function in QRadar SIEM is used to expand normalized fields by adding numerous custom fields for reports, searches, and the CRE. For example, to extract proxy URLs, virus names, or secondary usernames.

Administrators must review the following information:

- You must restrict your custom extracted properties to a particular log source type or individual log source.
- If your extracted property is only applicable to certain events, you can reduce the workload on QRadar SIEM by limiting the extracted property to that event type.
- By using the extracted properties function to optimize rules, reports and searches, the custom property can be used by the custom rules engine. This moves the processing of the extracted property to the time when the event is

#### *Cleaning the SIM model* **27**

<span id="page-30-1"></span><span id="page-30-0"></span>![](_page_30_Picture_125.jpeg)

# <span id="page-32-2"></span><span id="page-32-1"></span><span id="page-32-0"></span>**A IDENTIFYING NETWORK ASSETS**

Use this reference to identify network assets that you might want to include in building blocks.

**Table 5-4** Identifying Network Assets

| Category                                               | <b>How to Identify and Examples</b>                                                                                                    | <b>Building Block</b>                            |  |
|--------------------------------------------------------|----------------------------------------------------------------------------------------------------|--------------------------------------------------|--|
| <b>NAT Address</b>                                     | IP addresses and/or CIDR blocks used for<br>Network Address Translation (NAT). These<br>are commonly configured on firewalls and<br>routers.                                                                                 | BB-NetworkDefinition: NAT Address Range.         |  |
| Network and<br>Desktop<br>Management<br><b>Servers</b> | Altiris, BindView, CA Unicenter,<br>CiscoWorks, Dell OpenManage, HP<br>OpenView, IBM Director, Marimba, McAfee<br>ePolicy Orchestrator, Norton Antivirus<br>server, Tivoli, Sitescope, Sophos server,<br>SMS, What's Up Gold | BB-HostDefinition:Network Management<br>Servers. |  |
| <b>Proxy Servers</b>                                   | In-Line PaloAlto firewalls, Sidewinder, ISA,<br>Bluecoat, Microsoft Proxy Server, Squid,<br>Websense, Wingate                                                                                                    | BB-HostDefinition: Proxy Servers.                |  |
| Server<br><b>Networks</b>                              | CIDRs used by data centers or server<br>populations.                                                                                                    | <b>BB-HostDefinition: Server Networks.</b>       |  |
| Vulnerability/                                         | Acunetix, CyberCop Scanner, Foundstone,                                                                                                    | BB-HostDefinition: VA Scanner Source ID.         |  |
| Security<br>Scanners                                   | HackerShield, ISS Internet Scanner,<br>Nessus, Retina, nCircle, Nmap.                                                                                                    |                                                  |  |

# <span id="page-34-2"></span><span id="page-34-1"></span><span id="page-34-0"></span>**B GLOSSARY**

![](_page_34_Picture_126.jpeg)

**32**

![](_page_35_Picture_153.jpeg)

![](_page_36_Picture_143.jpeg)

**33**

![](_page_37_Picture_68.jpeg)

**34**

# <span id="page-38-2"></span><span id="page-38-1"></span><span id="page-38-0"></span>**NOTICES AND TRADEMARKS**

What's in this appendix:

- **[Notices](#page-38-3)**
- **[Trademarks](#page-40-0)**

This section describes some important notices, trademarks, and compliance information.

<span id="page-38-3"></span>**Notices** This information was developed for products and services offered in the U.S.A.

IBM may not offer the products, services, or features discussed in this document in other countries. Consult your local IBM representative for information on the products and services currently available in your area. Any reference to an IBM product, program, or service is not intended to state or imply that only that IBM product, program, or service may be used. Any functionally equivalent product, program, or service that does not infringe any IBM intellectual property right may be used instead. However, it is the user's responsibility to evaluate and verify the operation of any non-IBM product, program, or service.

IBM may have patents or pending patent applications covering subject matter described in this document. The furnishing of this document does not grant you any license to these patents. You can send license inquiries, in writing, to:

*IBM Director of Licensing IBM Corporation North Castle Drive Armonk, NY 10504-1785 U.S.A.*

For license inquiries regarding double-byte character set (DBCS) information, contact the IBM Intellectual Property Department in your country or send inquiries, in writing, to:

*Intellectual Property Licensing Legal and Intellectual Property Law IBM Japan Ltd. 19-21, Nihonbashi-Hakozakicho, Chuo-ku Tokyo 103-8510, Japan*

**The following paragraph does not apply to the United Kingdom or any other country where such provisions are inconsistent with local law:**

INTERNATIONAL BUSINESS MACHINES CORPORATION PROVIDES THIS PUBLICATION "AS IS" WITHOUT WARRANTY OF ANY KIND, EITHER EXPRESS OR IMPLIED, INCLUDING, BUT NOT LIMITED TO, THE IMPLIED WARRANTIES OF NON-INFRINGEMENT, MERCHANTABILITY OR FITNESS FOR A PARTICULAR PURPOSE. Some states do not allow disclaimer of express or implied warranties in certain transactions, therefore, this statement may not apply to you.

This information could include technical inaccuracies or typographical errors. Changes are periodically made to the information herein; these changes will be incorporated in new editions of the publication. IBM may make improvements and/or changes in the product(s) and/or the program(s) described in this publication at any time without notice.

Any references in this information to non-IBM Web sites are provided for convenience only and do not in any manner serve as an endorsement of those Web sites. The materials at those Web sites are not part of the materials for this IBM product and use of those Web sites is at your own risk.

IBM may use or distribute any of the information you supply in any way it believes appropriate without incurring any obligation to you.

Licensees of this program who wish to have information about it for the purpose of enabling: (i) the exchange of information between independently created programs and other programs (including this one) and (ii) the mutual use of the information which has been exchanged, should contact:

*IBM Corporation 170 Tracer Lane, Waltham MA 02451, USA*

Such information may be available, subject to appropriate terms and conditions, including in some cases, payment of a fee.

The licensed program described in this document and all licensed material available for it are provided by IBM under terms of the IBM Customer Agreement, IBM International Program License Agreement or any equivalent agreement between us.

Any performance data contained herein was determined in a controlled environment. Therefore, the results obtained in other operating environments may vary significantly. Some measurements may have been made on development-level systems and there is no guarantee that these measurements will be the same on generally available systems. Furthermore, some measurements may have been estimated through extrapolation. Actual results may vary. Users of this document should verify the applicable data for their specific environment.

Information concerning non-IBM products was obtained from the suppliers of those products, their published announcements or other publicly available sources. IBM has not tested those products and cannot confirm the accuracy of performance, compatibility or any other claims related to non-IBM products. Questions on the

capabilities of non-IBM products should be addressed to the suppliers of those products.

All statements regarding IBM's future direction or intent are subject to change or withdrawal without notice, and represent goals and objectives only.

All IBM prices shown are IBM's suggested retail prices, are current and are subject to change without notice. Dealer prices may vary.

This information contains examples of data and reports used in daily business operations. To illustrate them as completely as possible, the examples include the names of individuals, companies, brands, and products. All of these names are fictitious and any similarity to the names and addresses used by an actual business enterprise is entirely coincidental.

If you are viewing this information softcopy, the photographs and color illustrations may not appear.

<span id="page-40-0"></span>**Trademarks** IBM, the IBM logo, and ibm.com are trademarks or registered trademarks of International Business Machines Corp., registered in many jurisdictions worldwide. Other product and service names might be trademarks of IBM or other companies. A current list of IBM trademarks is available on the Web at "Copyright and trademark information" at *<www.ibm.com/legal/copytrade.shtml>*.

The following terms are trademarks or registered trademarks of other companies:

Microsoft, Windows, Windows NT, and the Windows logo are trademarks of Microsoft Corporation in the United States, other countries, or both.

### <span id="page-42-0"></span>**INDEX**

#### **A**

adding indexed filters [25](#page-28-4) asset profile configuring [11](#page-14-2) assets identifying [29](#page-32-2) importing in CSV format [11](#page-14-3)

#### **B**

best practices tuning [13](#page-16-4) building blocks commo[nly edited](#page-23-2) [17](#page-20-3) editing 20 tuning [17](#page-20-4)

#### **C**

configuring asset profile [11](#page-14-2) flow sources [8](#page-11-4) qflow devices 9 vulnerability a[ssessm](#page-12-2)[ent scanners](#page-29-2) [5](#page-8-4) custom event properties 26 custom extracted properties [26](#page-29-2) custom flow properties [26](#page-29-2) custom rules optimizing [23](#page-26-1) custom rules engine (CRE) creating OR conditions [24](#page-27-1) viewing configuration [15](#page-18-5)

#### **D**

detecting log sources 7 device support [modules](#page-10-3) [\(DSMs\)](#page-9-3) [6](#page-9-2) automatic download 6 manually [installing](#page-9-2) [7](#page-10-4) updating 6 discovering network assets [29](#page-32-2) downloading DSM updates [6](#page-9-3)

#### **E**

editing building blocks [20](#page-23-2) establishing

flow sources [8](#page-11-4)

#### **F**

false positives rule chains [22](#page-25-1) tuning [21](#page-24-1) flow sources configuring [8](#page-11-4)

#### **G**

glossary [31](#page-34-2)

#### **I**

importing assets [11](#page-14-3) indexed filters adding [25](#page-28-4) investigating offenses [16](#page-19-2)

#### **L**

log messages netflow [10](#page-13-2) log source adding m[anually](#page-10-3) [8](#page-11-5) detection 7

#### **M**

manually adding a log source [8](#page-11-5) installing DSMs [7](#page-10-4)

#### **N**

netflow data validation [10](#page-13-3) log messages [10](#page-13-2) network assets identifying [29](#page-32-2)

#### **O**

offenses investigating [16](#page-19-2) optimizing custom rules [23](#page-26-1) reports [26](#page-29-3)

#### **Q**

qflow validating data [9](#page-12-3) qflow data col[lection](#page-12-3) validating 9 qflow devices configuring [9](#page-12-2)

#### **R**

report optimization [26](#page-29-3) rule chains false positives [22](#page-25-1)

#### **S**

scanners configuring [5](#page-8-4) searches improving performance [25](#page-28-5) SIM model cleaning [27](#page-30-1)

#### **T**

tuning best practices [13](#page-16-4) building blocks [17](#page-20-4) false positives [21](#page-24-1) methodology [20](#page-23-3)

#### **U**

updating device support modules (DSMs) [6](#page-9-2)

#### **V**

validating netflow data [10](#page-13-3) qflow data collection [9](#page-12-3) viewing custom rules engine (CRE) configuration [15](#page-18-5) vulnerability as[sessment scanners](#page-8-4) configuring 5